Tennessee Industrial Electronics, LLC 1216 Heil Quaker BLVD LaVergne, TN 37086 P: (615) 471-5070 F: (615) 793-3244

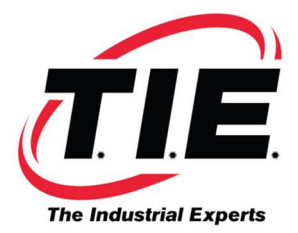

## Installing Servo Software

First try to install the drive without installing the Servo Software. If you get a 368 or 369 Alarm, go through the following software installation steps.

- 1. Hold down the right two soft keys under the screen and turn on the control to get into the Boot System.
- 2. Insert the SRAM card provided.
- 3. Highlight "System Data Loading" from the main menu, and press the "Select" soft key.
- 4. Highlight "DGSERVO", press "Select", and press "Yes" to confirm.
- 5. Wait for the screen to say "Complete", then press "Select" to continue.
- 6. Highlight "End" and press "Select" to get back to the main menu.
- 7. Highlight "End" and press "Select" to boot control.
- 8. Press " $Yes$ " to confirm.</u>

NOTE: If you still get a 368 or 369 Alarm, repeat the installation steps loading DG2SERVO instead.

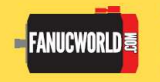

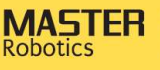

7300 Danielle Dr. Almont, MI 48003 www.masterrobotics.com